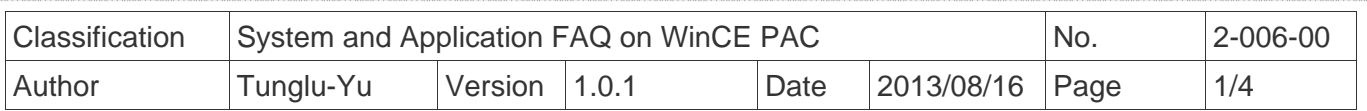

# **How to recover the default factory settings**

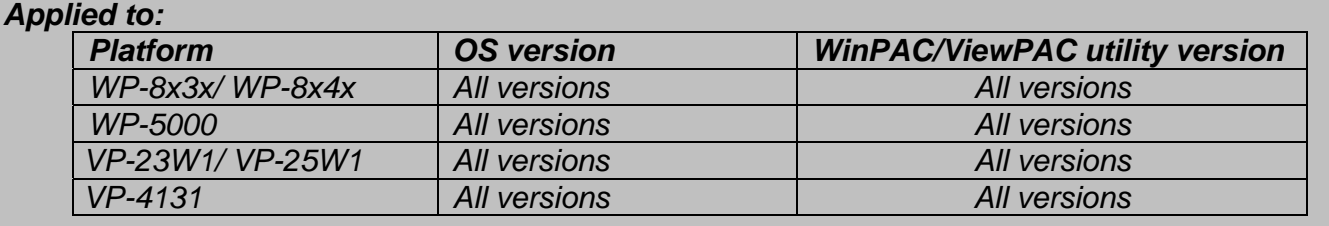

#### **Tips & Warnings**

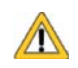

*The following settings are affected in the recovery operation. Before recovering the default factory settings, record the current settings if necessary.* 

*Default factory settings:* 

 *System Settings->Display resolution: 800\*600(WP-8x4x) System Settings->Display resolution: 1024\*768(WP-8x3x) Ethernet Settings->LAN1 (LAN2): DHCP enabled FTP Settings->Access->Allow Anonymous: Enabled FTP Settings->Access->Allow Anonymous Upload: Enabled Auto Execution: empty Multi-serial port wizard: uninstalled Touch Panel Drivers: uninstalled Control Panel->Power->Schemes->Switch state to User Idle: Never Control Panel->Power->Schemes->Switch state to System Idle: Never Control Panel->Network and Dial-up Connections: The settings of LAN1/2* 

You can recover the default factory settings as you need or an unexpected problem occurs with the following steps:

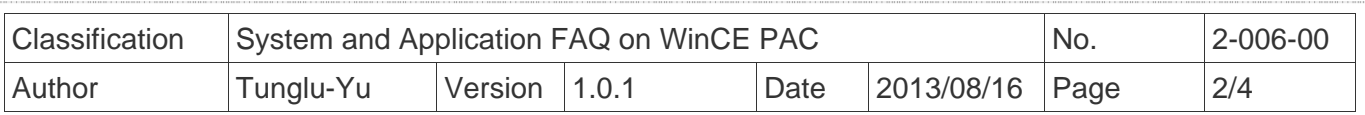

## **Step1. Reboot in Safe mode**

1.1. Turn the rotary switch on the device to "**1**", and then boot up the WinPAC/ViewPAC

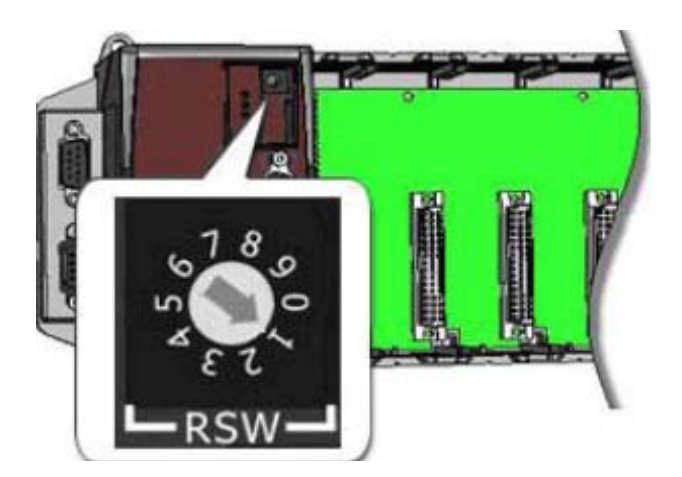

1.2. After rebooting, Click the "**No**" button.

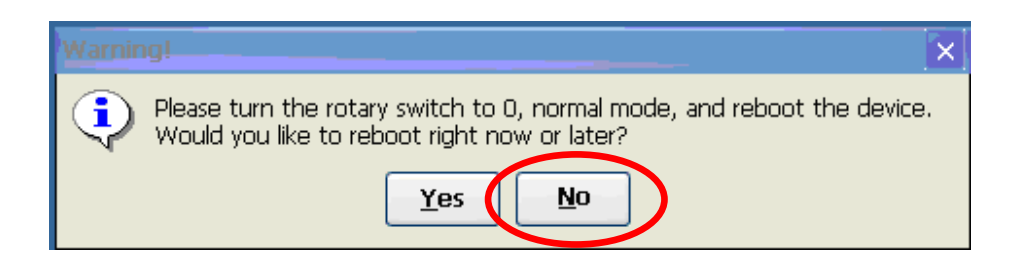

1.3. Turn the rotary switch to "**0**".

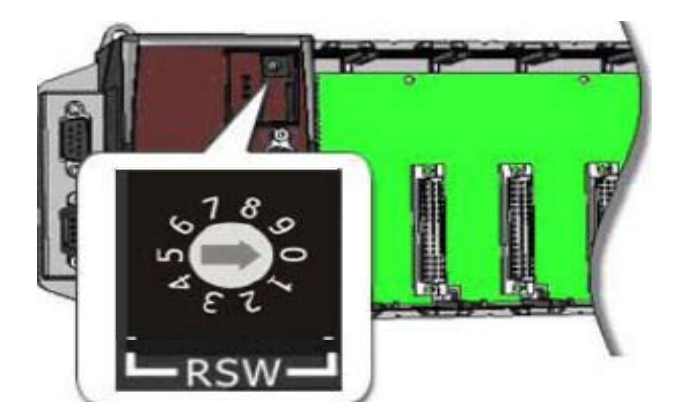

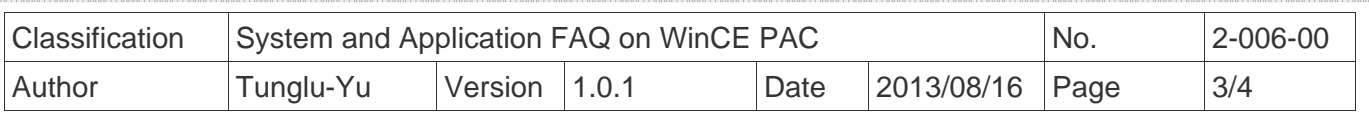

### **Step2. Recover the default factory settings**

**2.1. Start the WinPAC/ViewPAC Utility, and click "File" → "Save and Reboot"** on the menu.

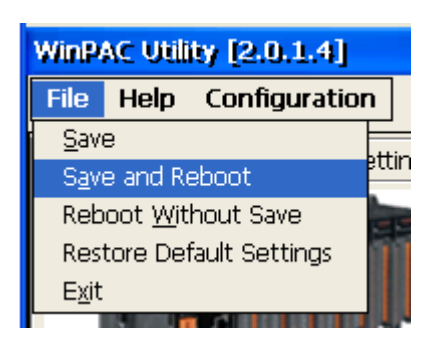

2.2. Click the "**Yes**" button and wait for the device to reboot.

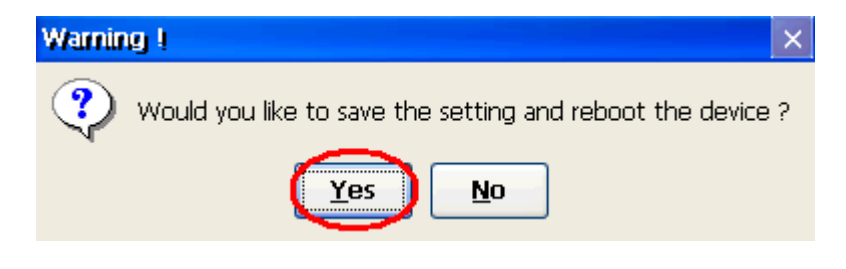

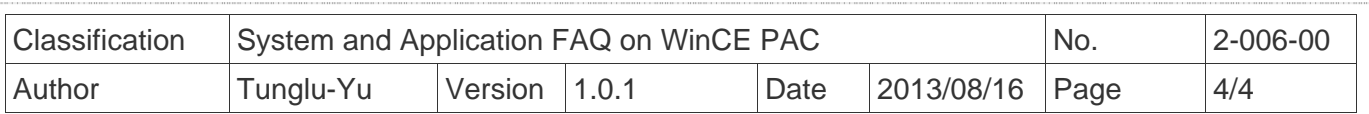

## **Revision History**

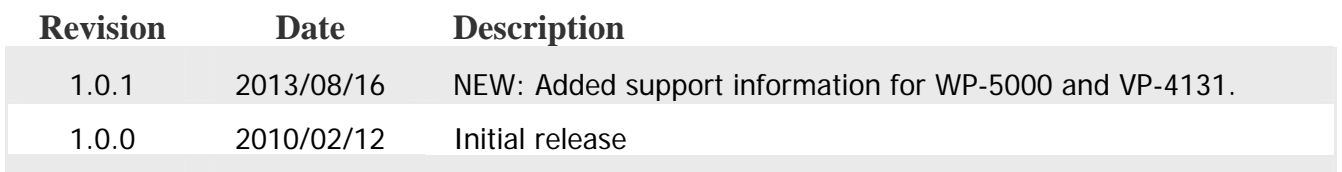